# Configuración de la actualización ASA 9.X de la imagen de software mediante el uso de ASDM o  $ClI$

## Contenido

Introducción **Prerequisites Requirements** Componentes Utilizados Productos Relacionados **Convenciones** Descargar Software Compatibilidad entre ASA y ASDM Ruta de actualización de ASA Actualización de una Imagen de Software ASA con el Uso de ASDM 7.x Actualice la imagen de ASDM con el uso de ASDM 7.x. Actualización de ASA y ASDM mediante una descarga de imágenes directamente desde CCO Uso de CLI para actualizar una imagen de software y una imagen ASDM **Verificación Troubleshoot Información Relacionada** 

# Introducción

Este documento describe cómo actualizar una imagen de software en los dispositivos Cisco ASA 5500 con Cisco Adaptive Security Device Manager.

# **Prerequisites**

### **Requirements**

No hay requisitos específicos para este documento.

#### Componentes Utilizados

La información que contiene este documento se basa en las siguientes versiones de software y hardware.

• Cisco ASA 5500 y ASA 5500-X 9.1(2) y posteriores

• Cisco ASDM 7.1 y posterior

La información que contiene este documento se creó a partir de los dispositivos en un ambiente de laboratorio específico. Todos los dispositivos que se utilizan en este documento se pusieron en funcionamiento con una configuración verificada (predeterminada). Si tiene una red en vivo, asegúrese de entender el posible impacto de cualquier comando.

#### Productos Relacionados

Esta configuración también se puede utilizar con la versión 9.x del software del dispositivo de seguridad de Cisco ASA serie 5500-X.

#### Convenciones

Consulte Convenciones de Consejos Técnicos de Cisco para obtener más información sobre las convenciones sobre documentos.

### Descargar Software

Para descargar la versión requerida de las imágenes del software ASA y las imágenes del software ASDM, utilice estos enlaces:

- [Descarga de la versión del software Cisco ASA](https://software.cisco.com/download/home/278875415) (sólo clientes registrados)
- [Descarga de la versión del software Cisco ASDM](https://software.cisco.com/download/home/279513399/type/280775064/release/7.17.1.155) (sólo clientes registrados)

Nota: se necesitan credenciales de usuario de Cisco válidas para descargar este software desde Cisco.com.

### Compatibilidad entre ASA y ASDM

El enlace que se muestra se actualiza con la versión de ASDM recomendada por Cisco para cada versión de ASA.

[Compatibilidad de ASA y ASDM](/content/en/us/td/docs/security/asa/compatibility/asamatrx.html#pgfId-121785)

### Ruta de actualización de ASA

El enlace mostrado proporciona la ruta de actualización para ASA. Algunas versiones requieren una actualización provisional antes de poder actualizar a la última versión.

[Ruta de actualización de ASA](/content/en/us/td/docs/security/asa/upgrade/asa-upgrade/planning.html#id_58680)

### Actualización de una Imagen de Software ASA con el Uso de

# ASDM 7.x

Complete estos pasos para actualizar una imagen de software en ASA 5500 con el uso de ASDM.

1. Cuando ASA esté en el modo de contexto único, seleccione Tools > Upgrade Software from Local Computer... desde la ventana principal del ASDM.

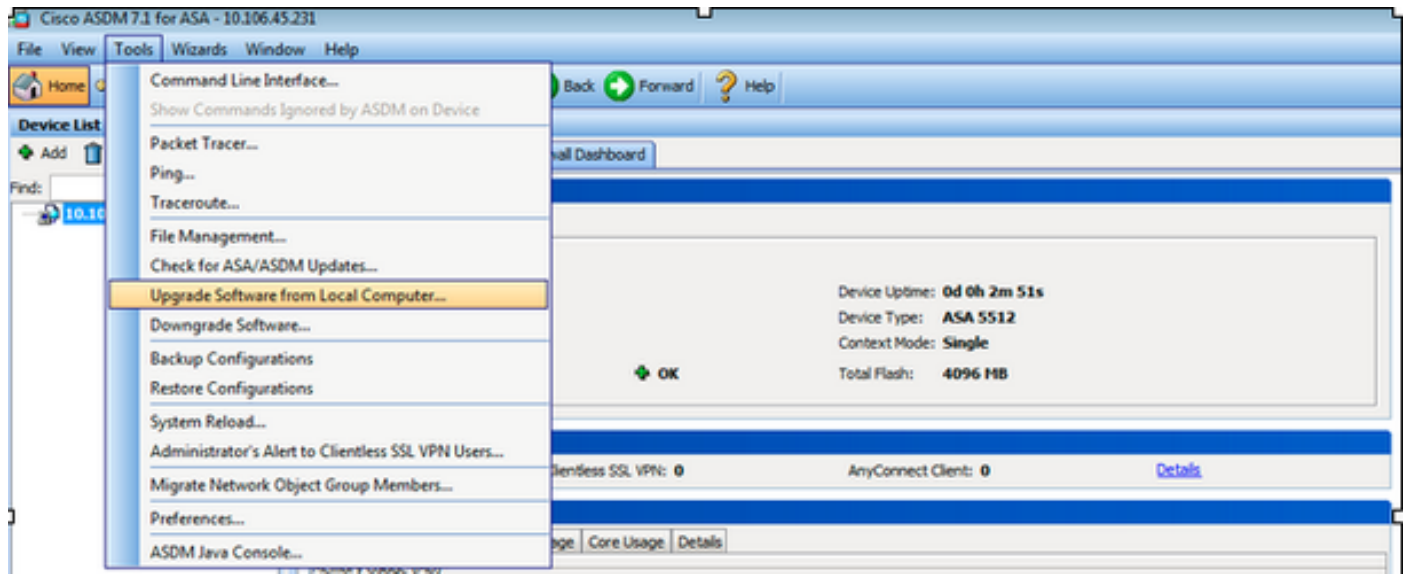

Cuando ASA se ejecuta en el modo de contexto múltiple, el **Upgrade Software from Local Computer** opción bajo el **Tools** La ficha de menú sólo está disponible en el contexto Sistema.

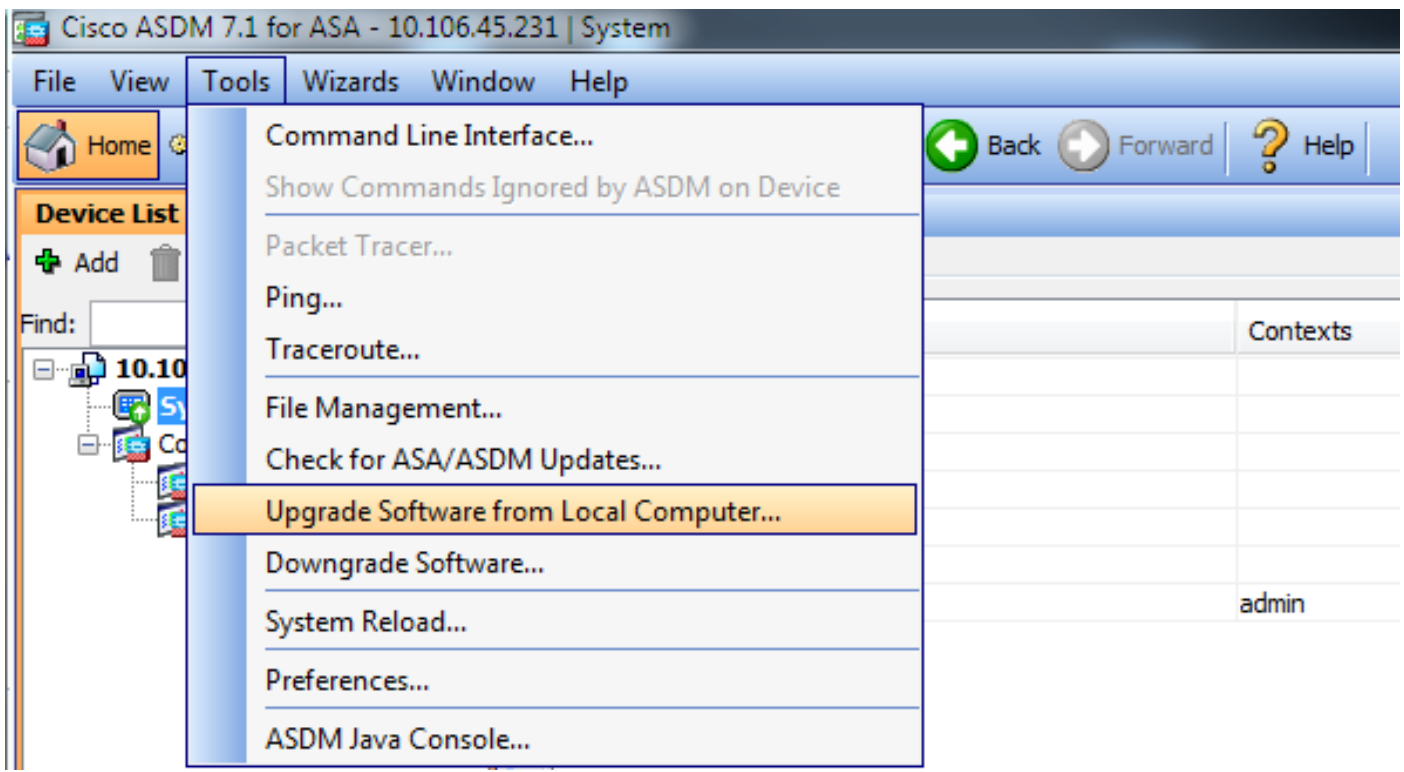

2. Seleccione ASA como el tipo de imagen que desea cargar en la lista desplegable.

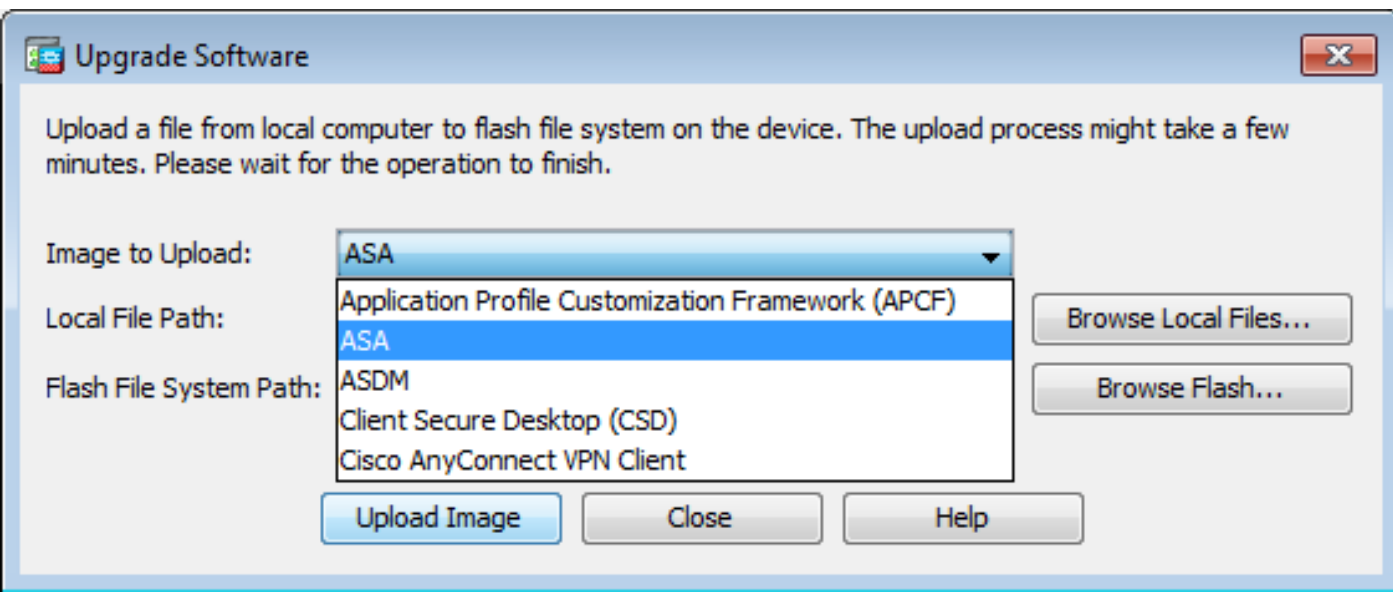

3. Haga clic Browse Local Files... o escriba la ruta en el Local File Path para especificar la ubicación de la imagen de software en el PC.

4. Haga clic en Examinar Flash...

5. Aparece el recuadro de diálogo Examinar Flash, en el que el nombre de archivo se introduce automáticamente. Si el nombre de archivo no aparece, introdúzcalo manualmente en el File Name campo. Haga clic en Aceptar cuando termine.

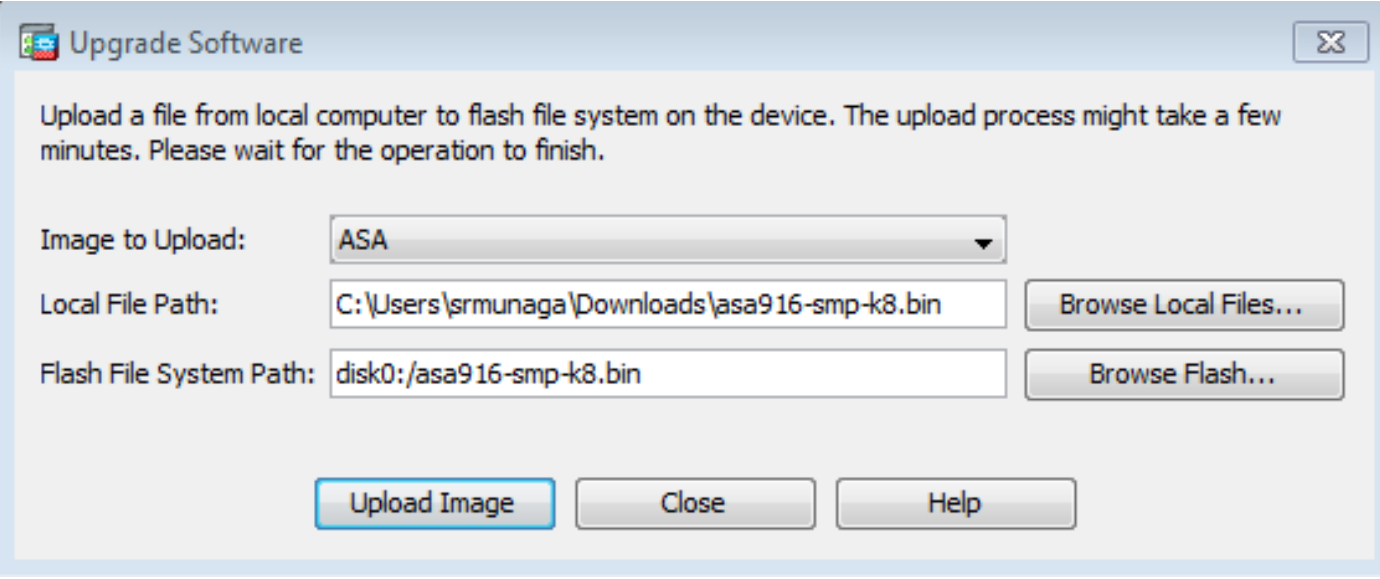

6. Una vez especificados los nombres de archivo local y remoto, haga clic en Upload Image.

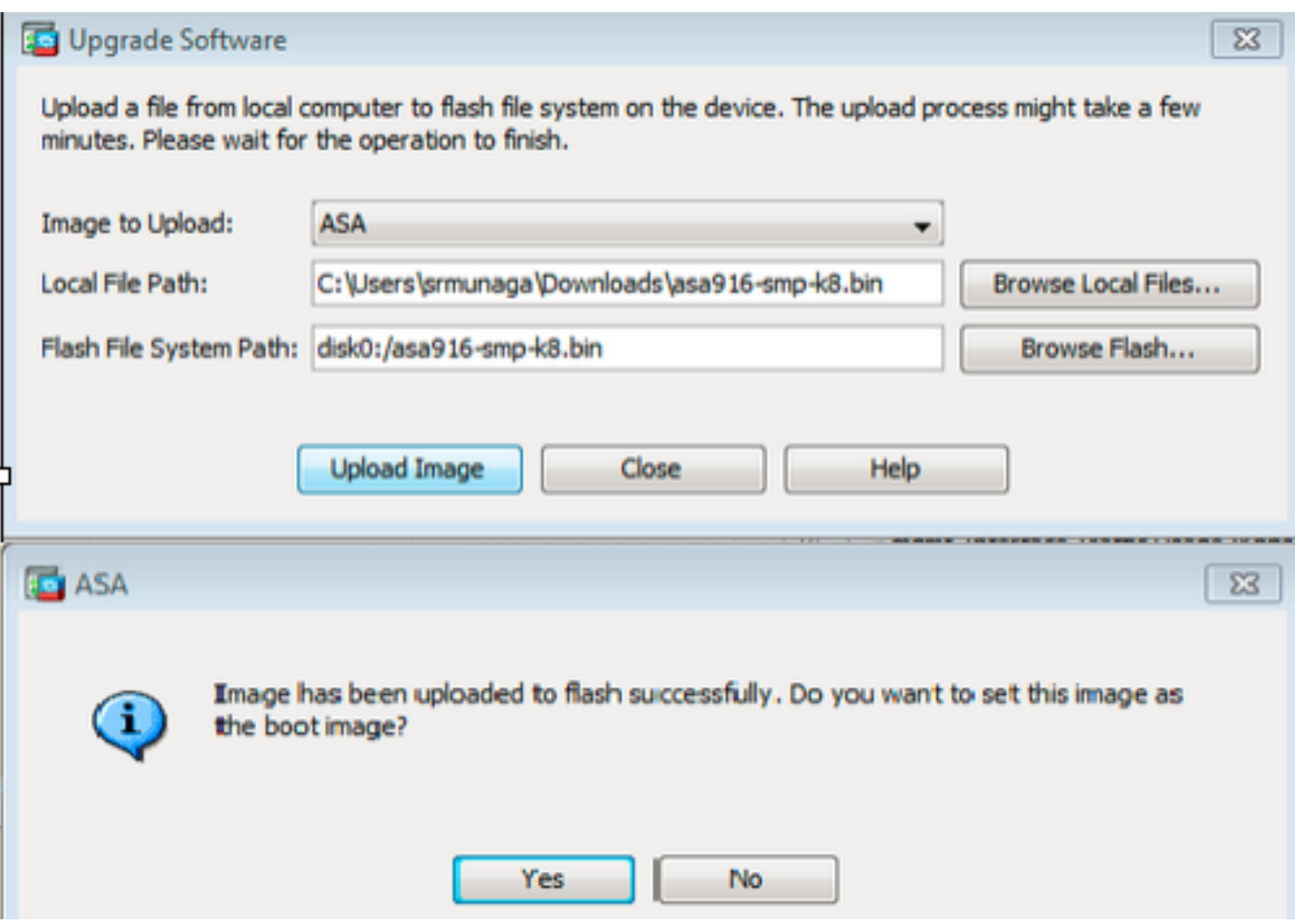

7. Se muestra una ventana de estado mientras ASDM escribe la imagen en flash. Una vez finalizada, se muestra una ventana de información que indica que se ha producido una carga correcta y pregunta si la imagen se debe establecer como imagen de inicio. Seleccionar **Yes**.

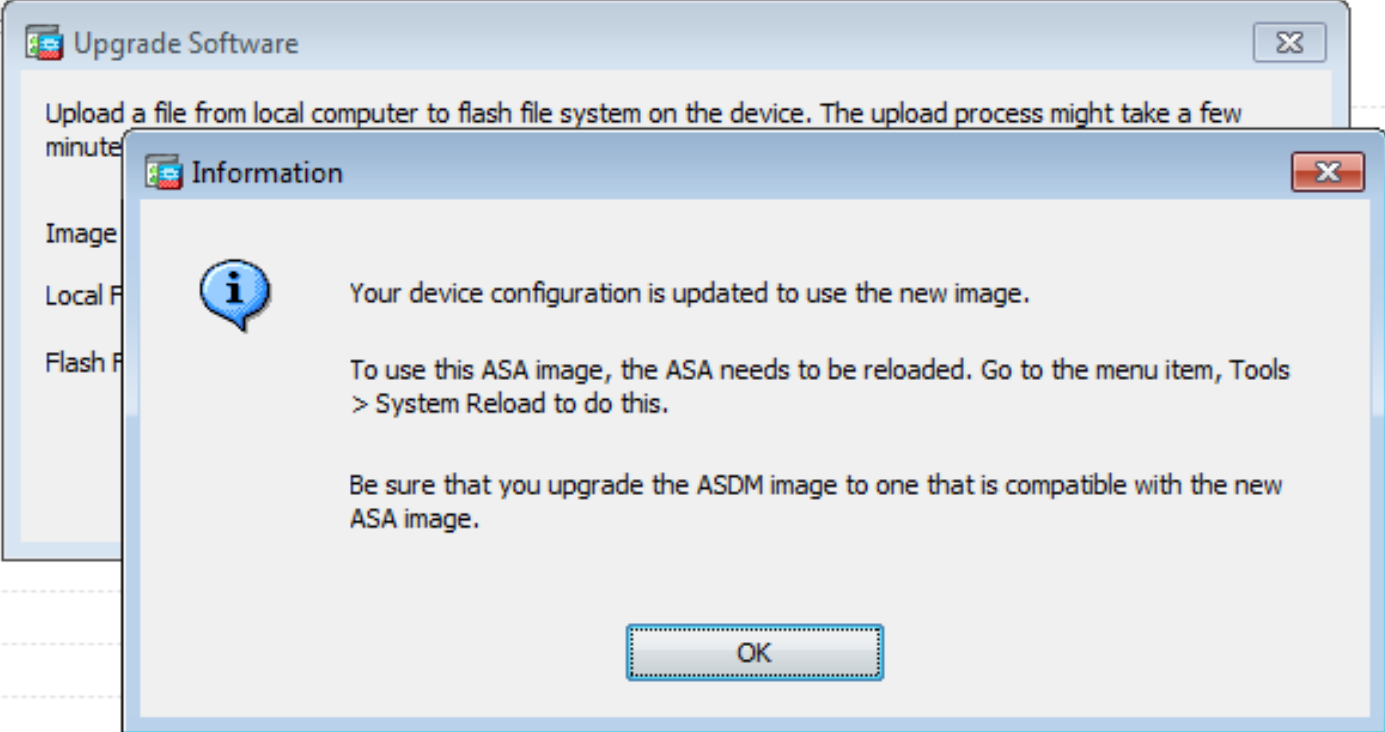

Haga clic en **OK** en el cuadro de diálogo Información y haga clic en **Close** en el cuadro de diálogo Cargar imagen desde PC local.

8. Seleccione Tools > System Reload desde la ventana Home para recargar el dispositivo.

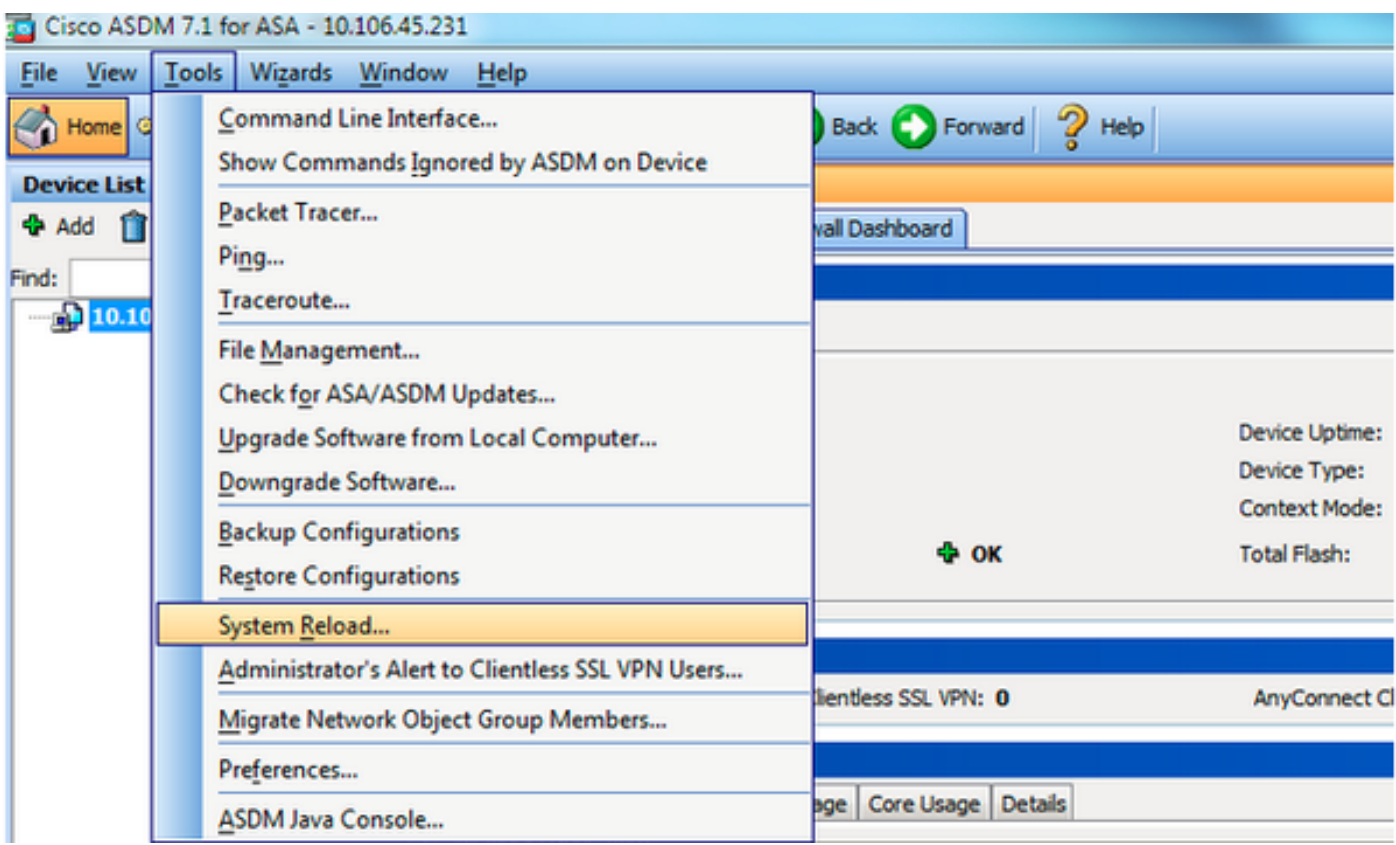

Aparece una nueva ventana que verifica los detalles de la recarga. Seleccionar **Save the running configuration at the time of reload** y, a continuación, seleccione un momento para volver a cargar. Las opciones de tiempo incluyen:

- Ahora Reinicia el dispositivo inmediatamente.
- Retraso por Especifica los minutos u horas que se necesitan para recargar el dispositivo.
- Programado para Especifica la fecha y hora de la recarga del dispositivo.

Además, especifique si el dispositivo debe forzar una recarga inmediatamente cuando falle una recarga programada. Cheque On Reload failure, force an immediate reload after y, a continuación, especifique un tiempo de espera máximo. Este es el tiempo que el dispositivo de seguridad espera para notificar a otros subsistemas antes de un apagado o reinicio. Después de este tiempo, se produce un rápido (forzado) shutdown/reboot Haga clic en **Schedule Reload**.

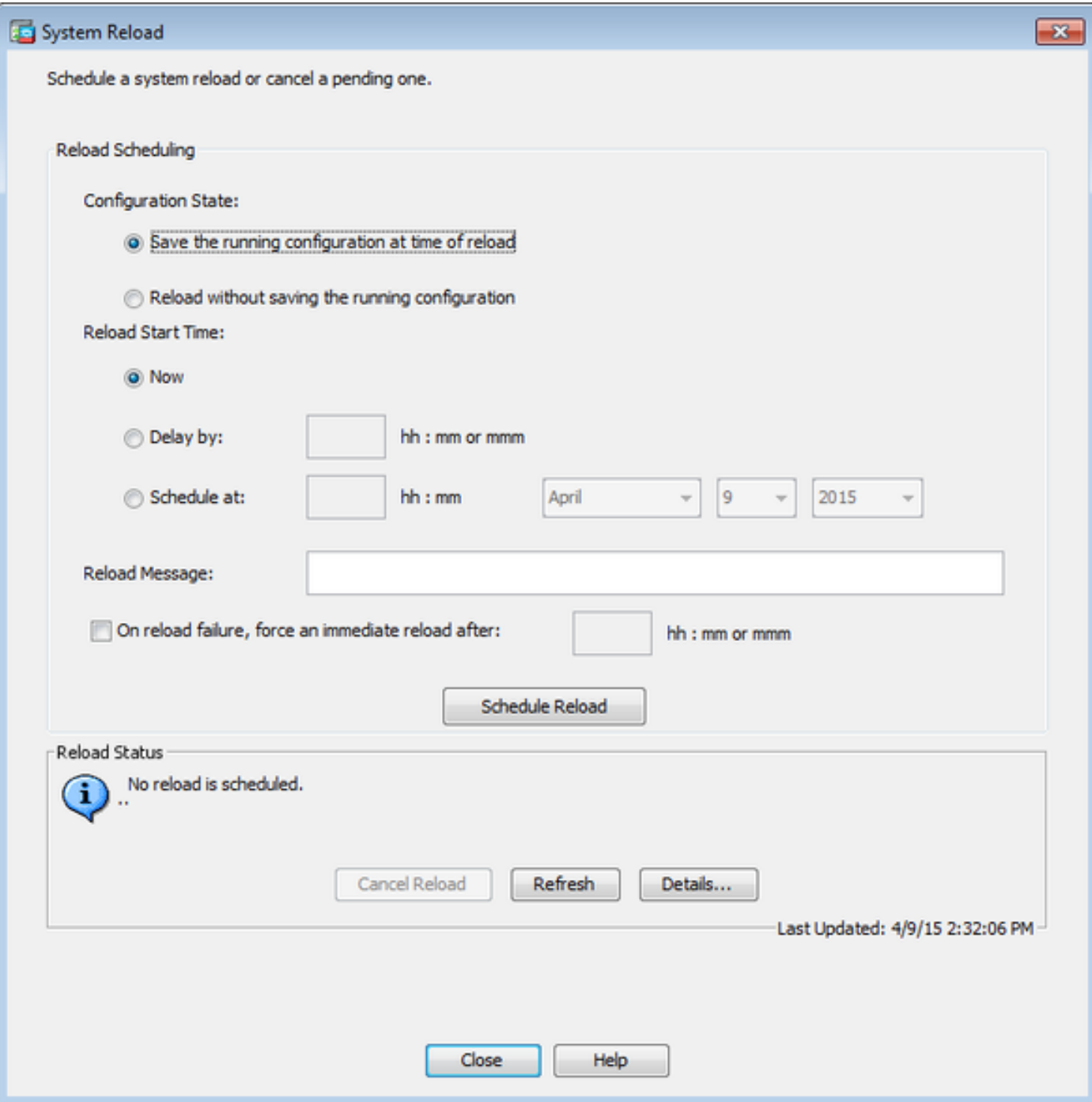

Una vez que la recarga está en curso, un Reload Status se muestra para indicar que hay una recarga en curso. También tiene la opción de salir del ASDM .

Nota: Inicie ASDM nuevamente después de que ASA se recargue.

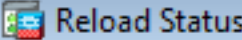

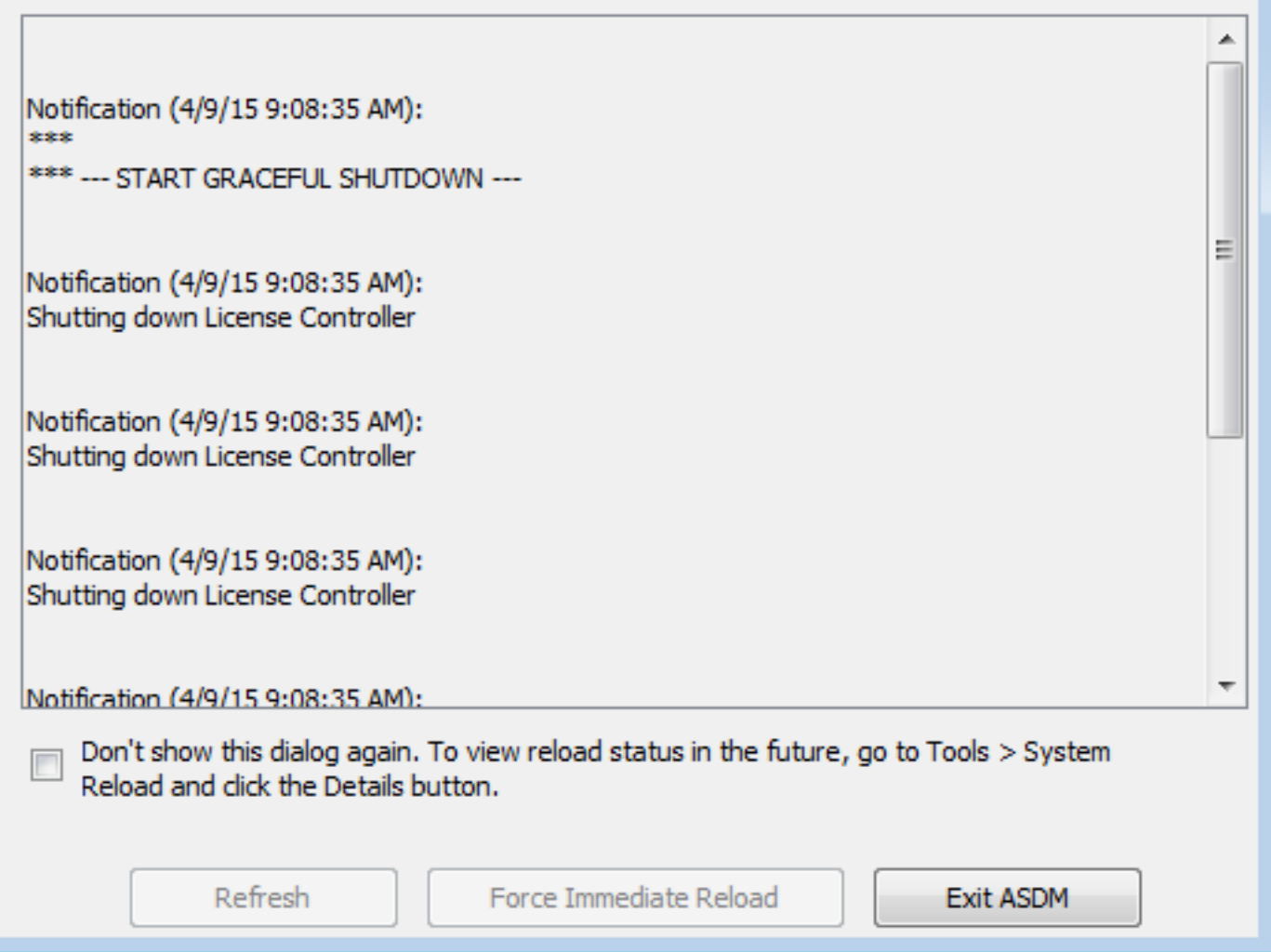

 $\mathbf{x}$ 

# Actualice la imagen de ASDM con el uso de ASDM 7.x.

Complete estos pasos para actualizar una imagen de software en el ASA 5500 con la de ASDM.

1. Seleccione **Tools > Upgrade Software from Local Computer...** desde **Home** del ASDM.

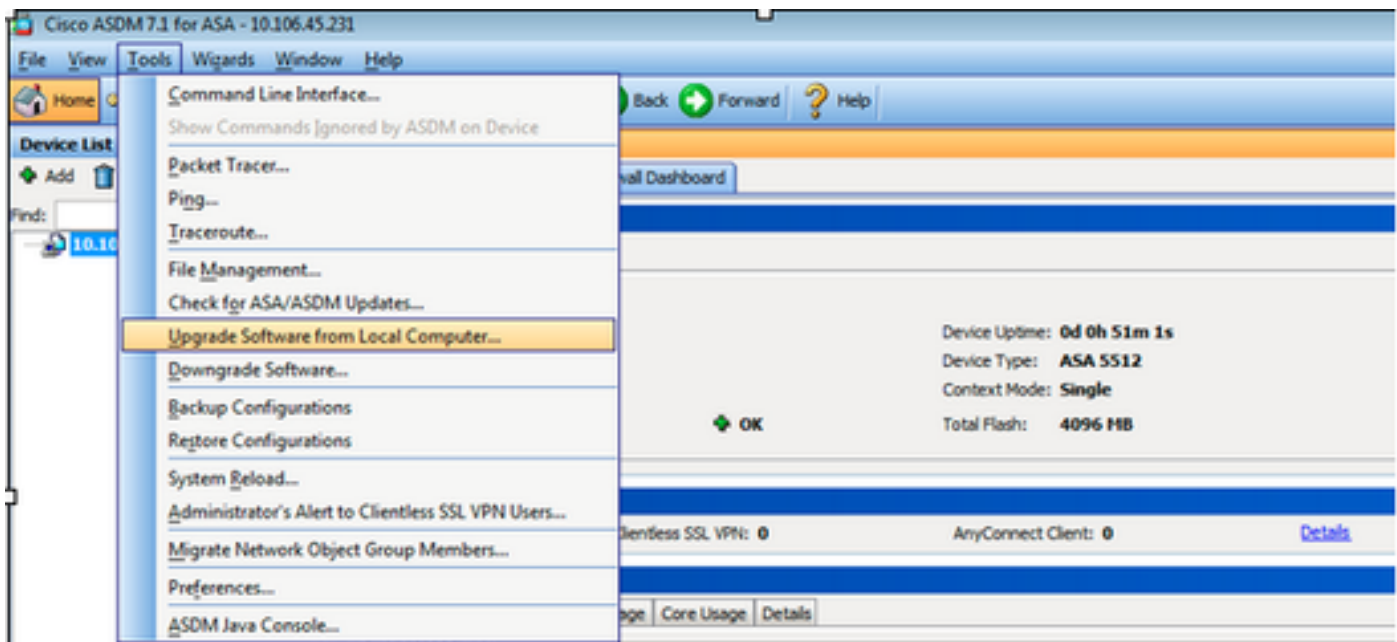

2. Seleccione ASDM como el tipo de imagen que se va a cargar de la lista desplegable.

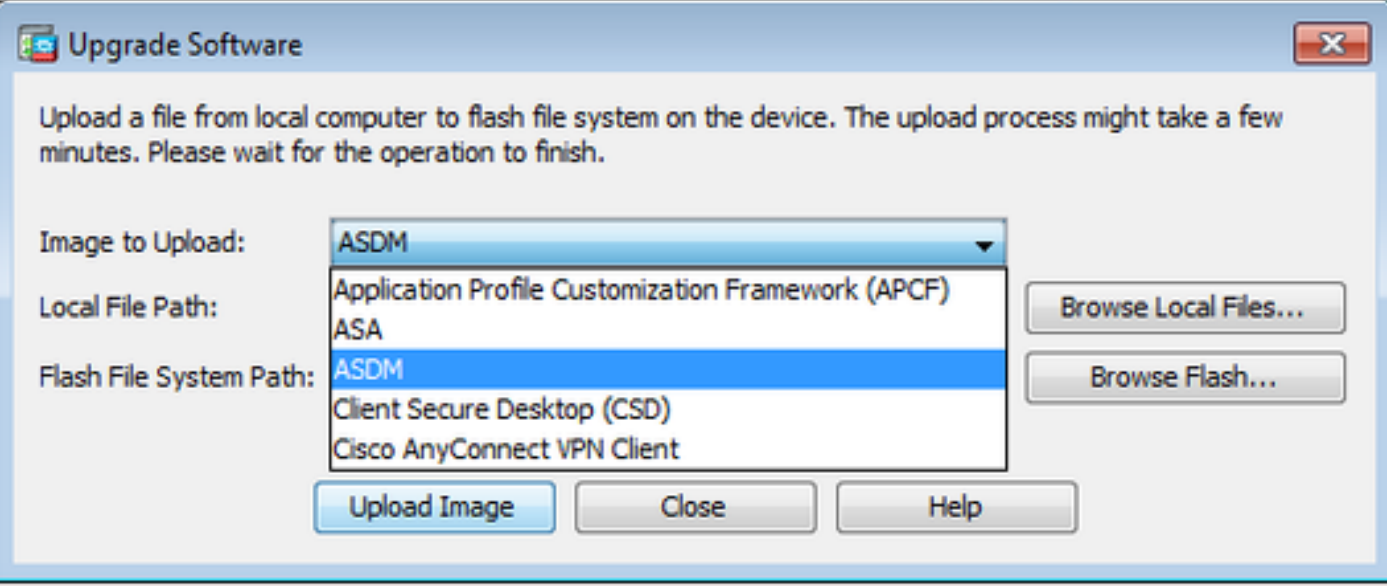

3. Haga clic **Browse Local Files...** o escriba la ruta en el **Local File Path** para especificar la ubicación de la imagen de software en el PC.

Haga clic en **Browse Flash...**.

R **Browse Flash** se muestra con el nombre de archivo introducido automáticamente. Si el nombre de archivo no aparece, introdúzcalo manualmente en el **File Name** campo. Haga clic en **OK** cuando haya terminado.

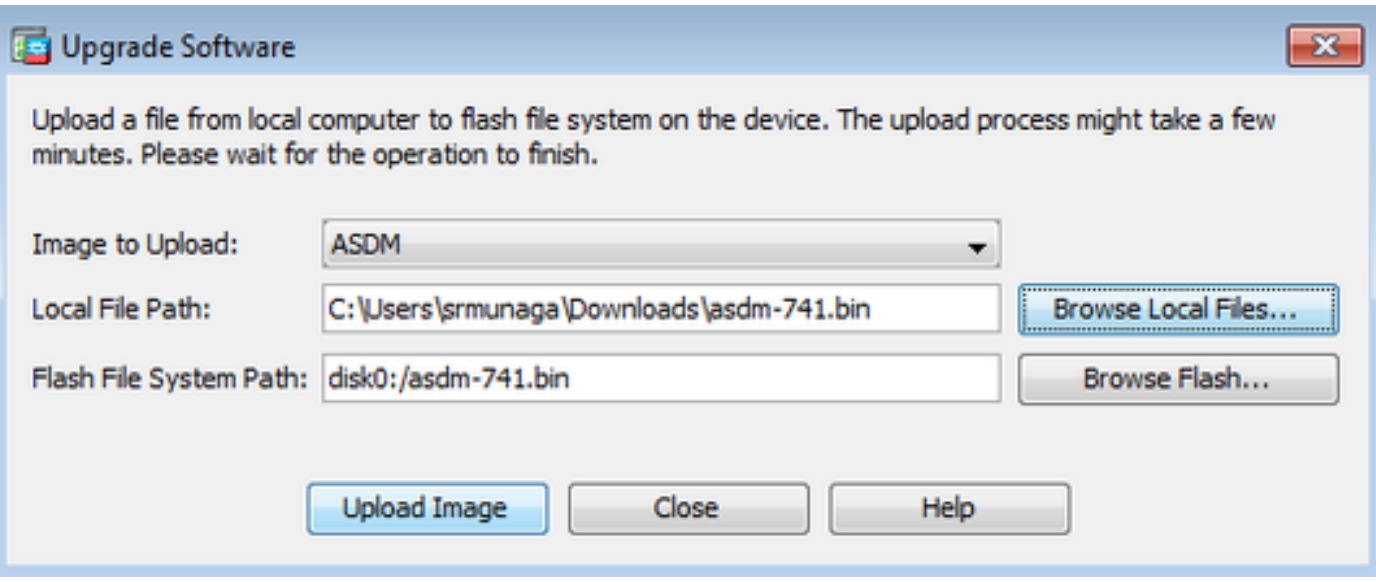

4. Haga clic **OK** cuando la imagen se actualiza con la nueva imagen.

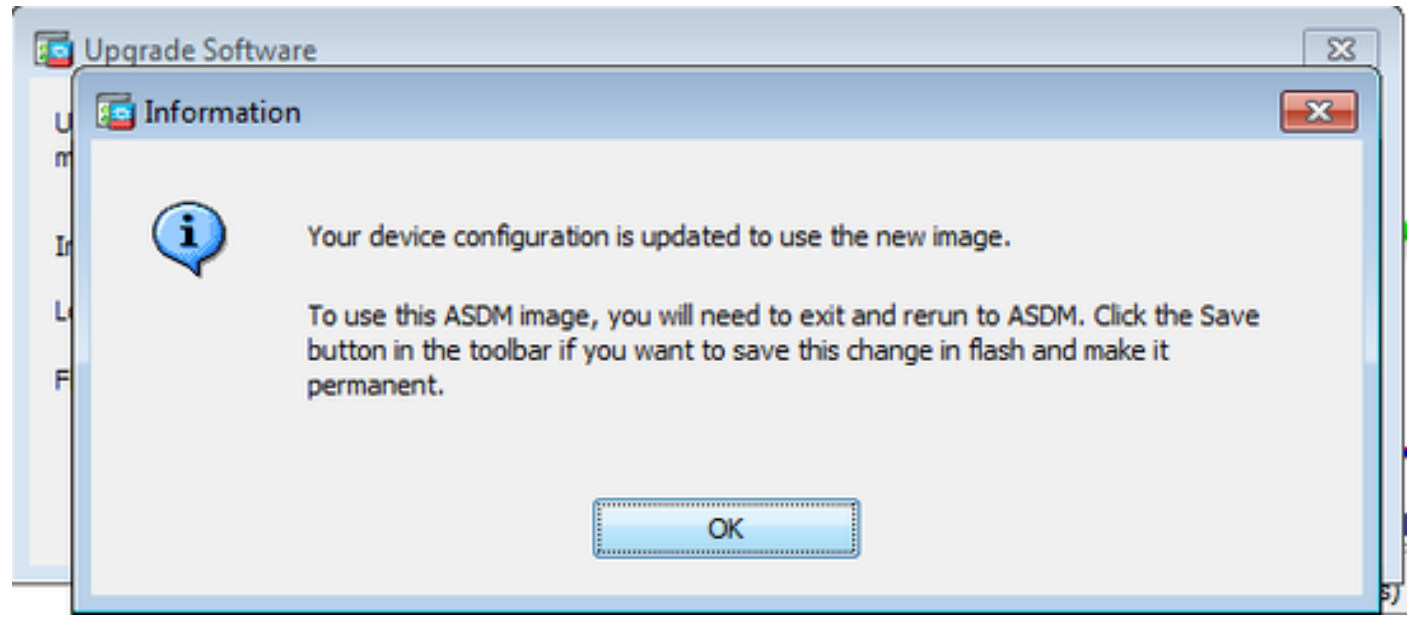

5. Seleccione File > Save Running Configuration to Flash desde Home del ASDM.

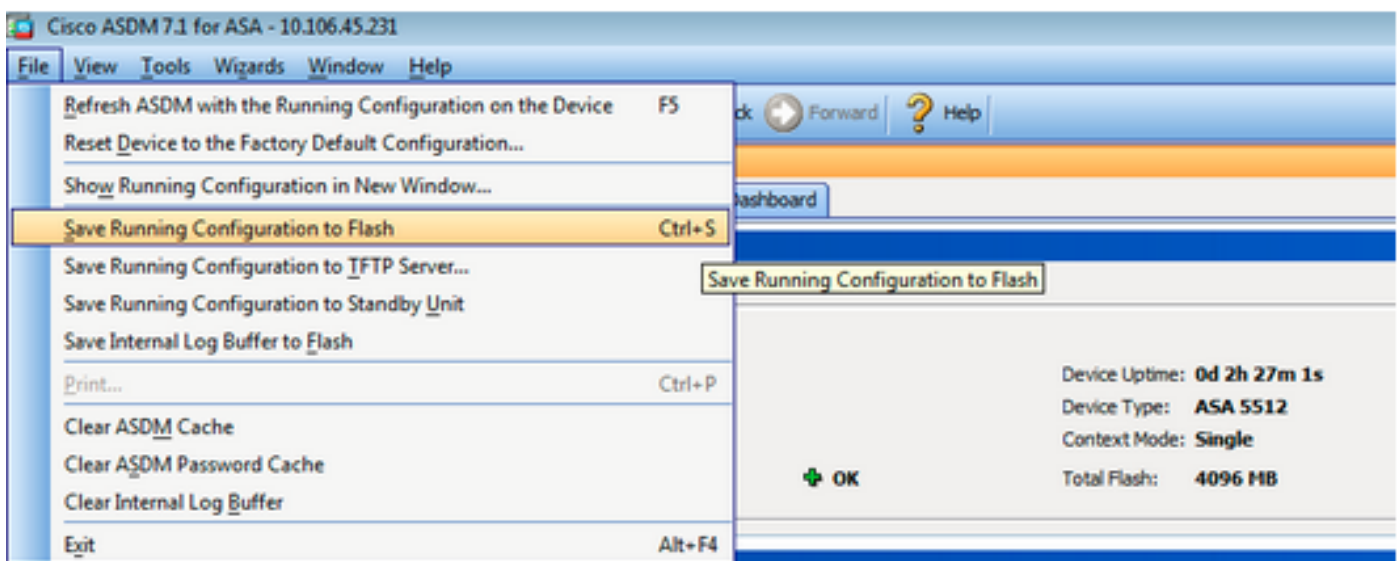

Salga del ASDM e inicie sesión nuevamente para administrar el ASA con la imagen actualizada del ASDM.

# Actualización de ASA y ASDM mediante una imagen Descargar Directamente desde CCO

Complete estos pasos para actualizar una imagen de ASA y ASDM directamente desde CCO.

1. Seleccione **Tools > Check for ASA/ASDM Updates...** desde **Home** del ASDM.

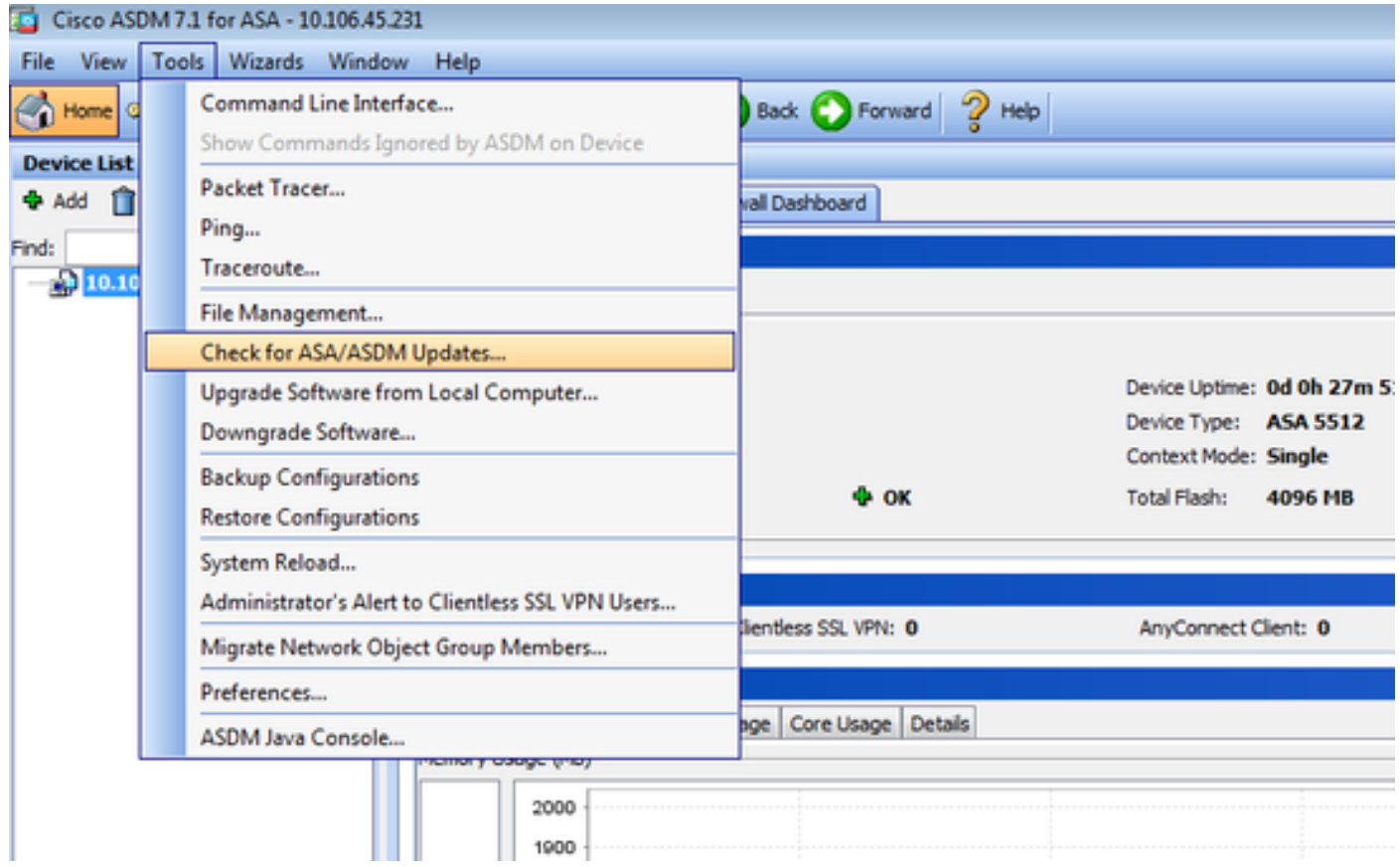

2. Cuando aparezca la solicitud de nombre de usuario y contraseña, proporcione las credenciales

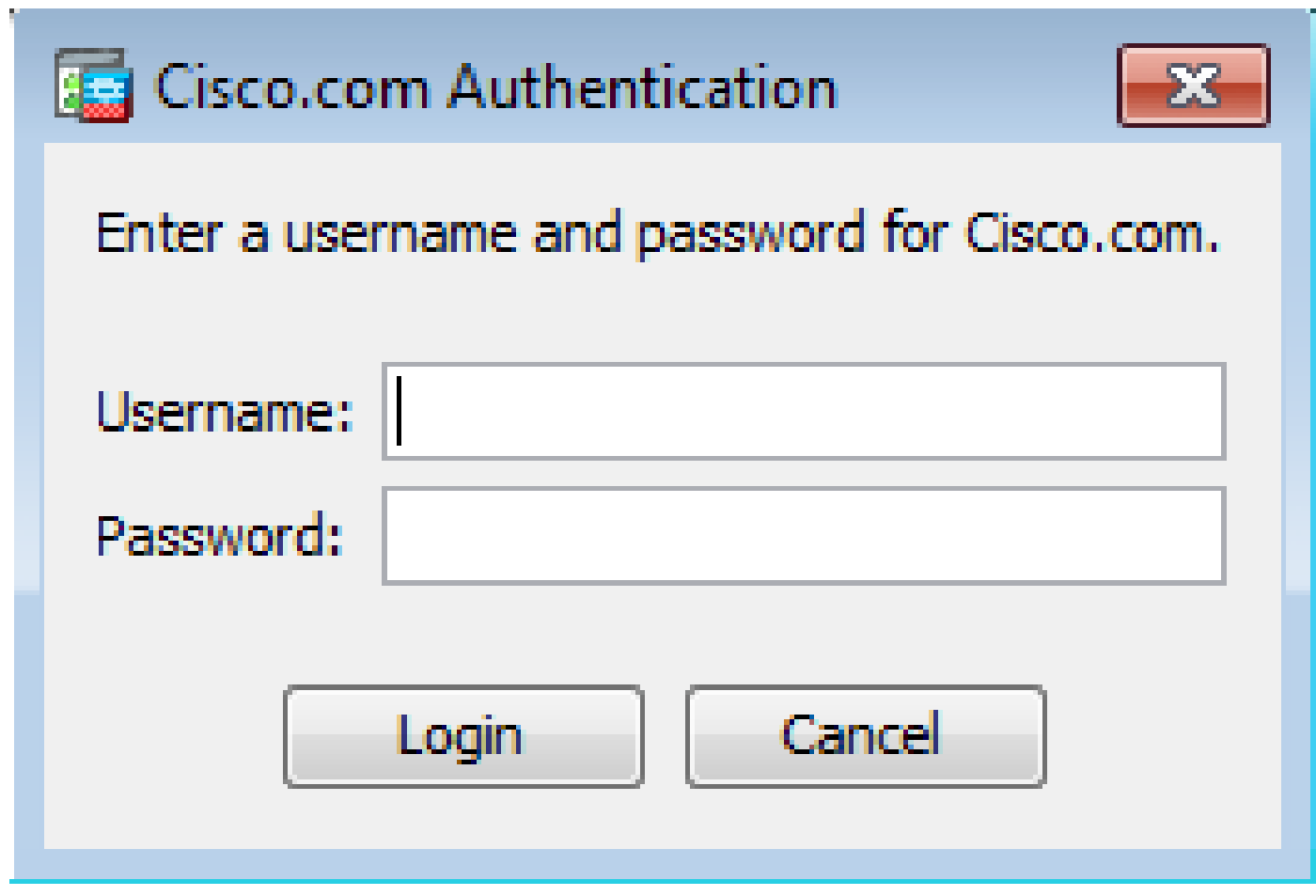

3. El **Cisco.com Upgrade Wizard** .... En el **Overview** sección, haga clic en **Next**.

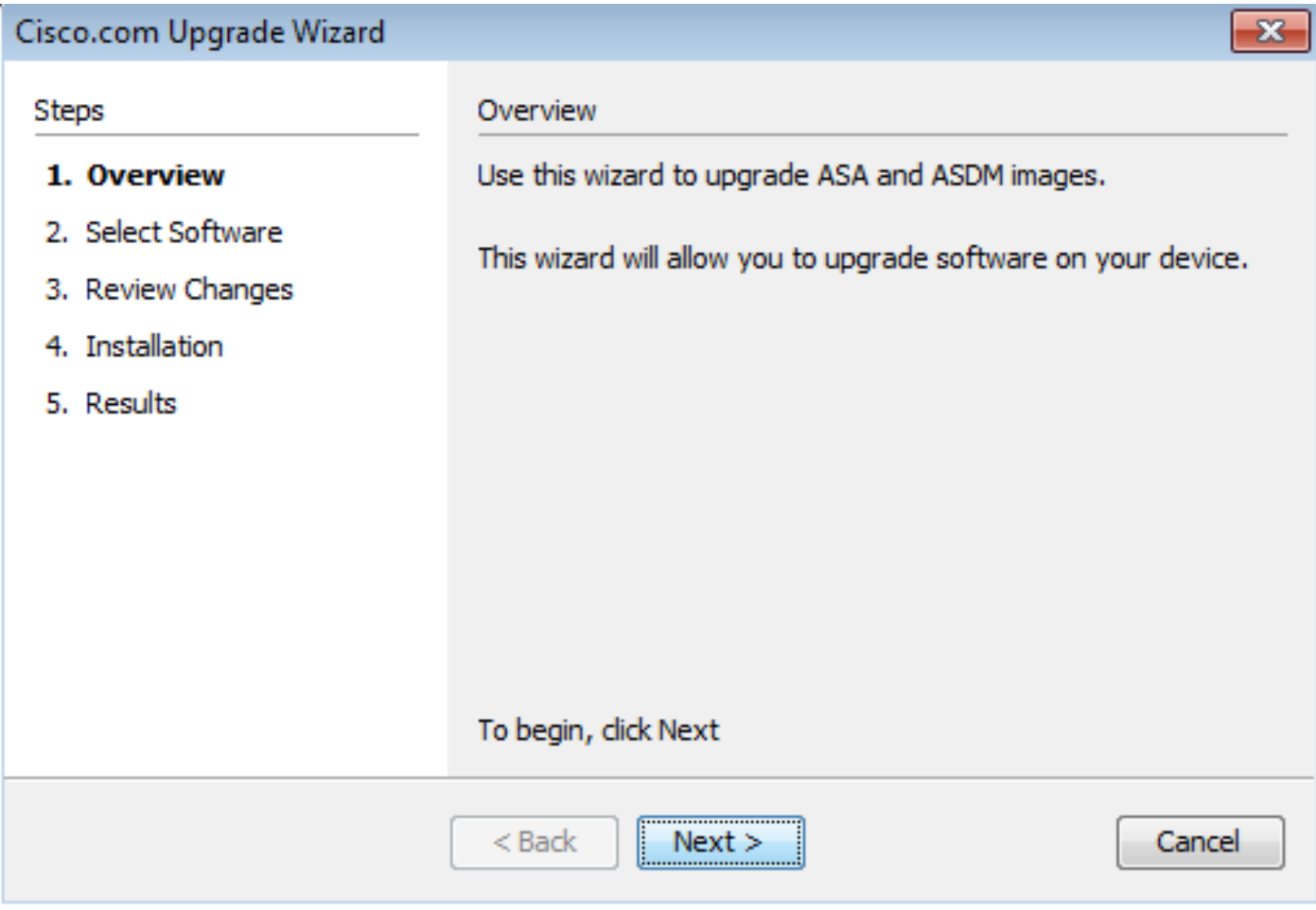

4. En el **Select Software** , compruebe el software que debe actualizarse. Si es necesario actualizar tanto ASA como ASDM, marque ambas opciones.

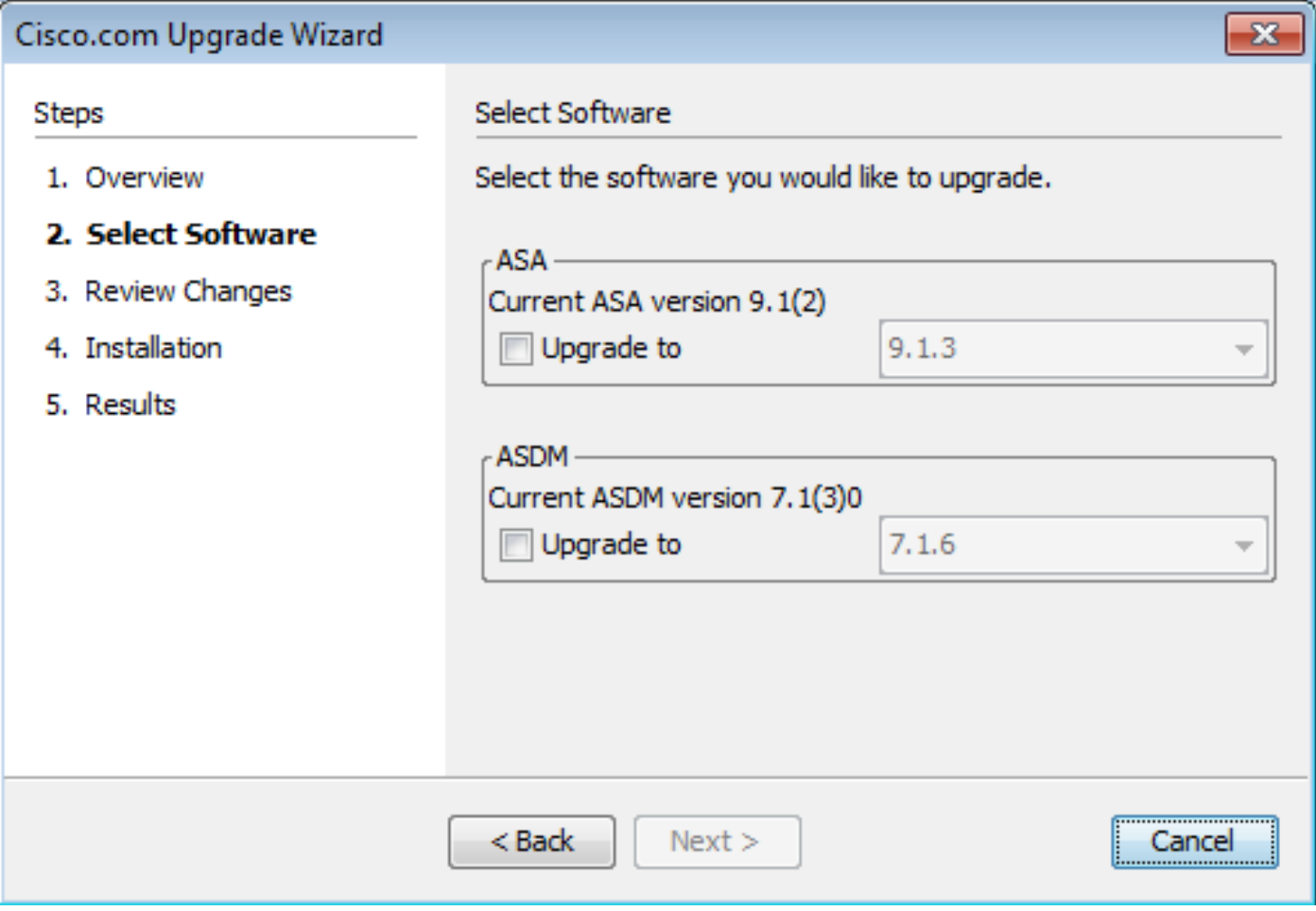

5. En la lista desplegable Versión de ASA, seleccione la versión a la que debe realizarse la actualización de ASA.

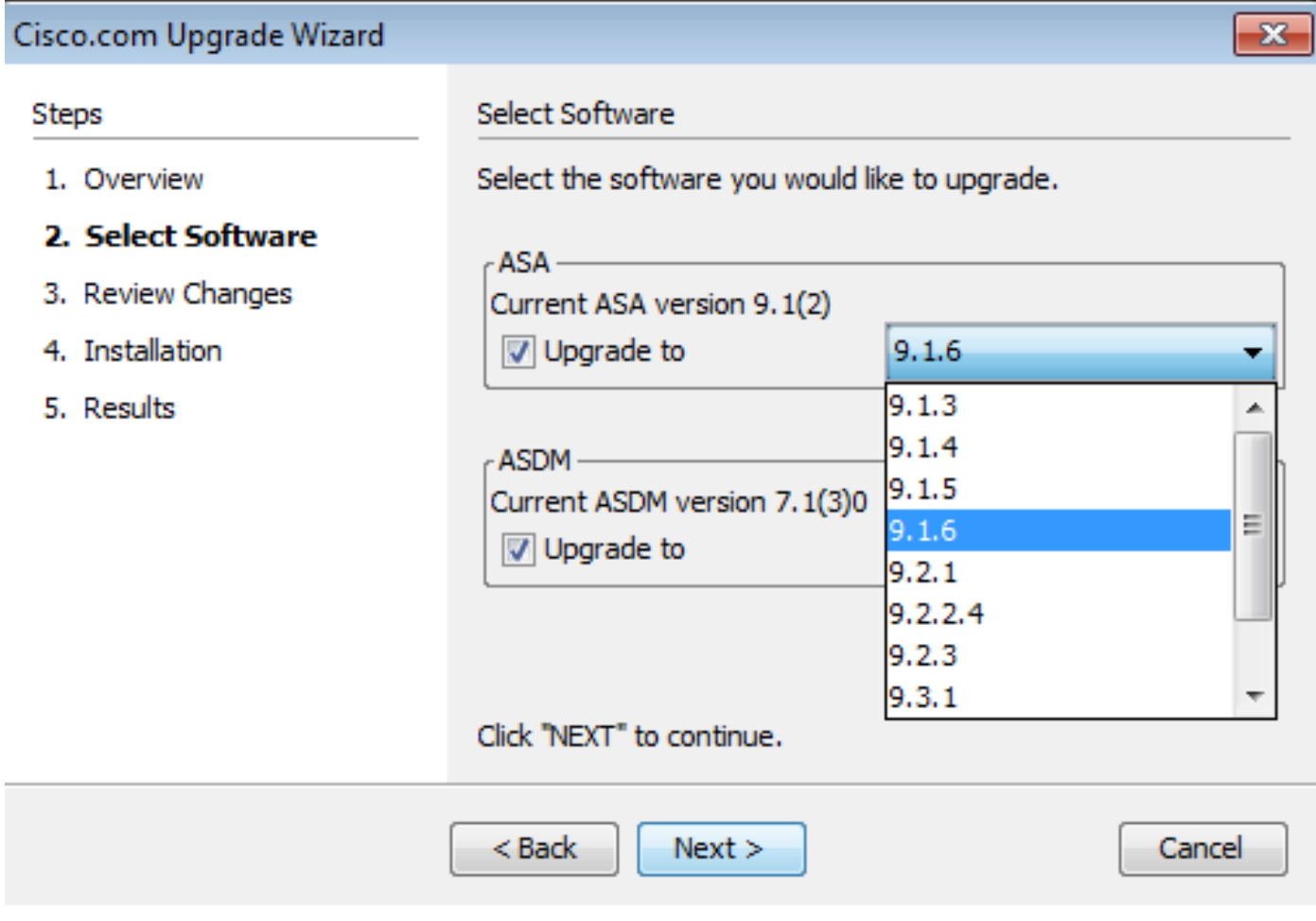

6. En la lista desplegable Versión de ASDM, seleccione la versión en la que debe realizarse la actualización de ASDM. Haga clic en Next cuando se hayan seleccionado las versiones adecuadas.

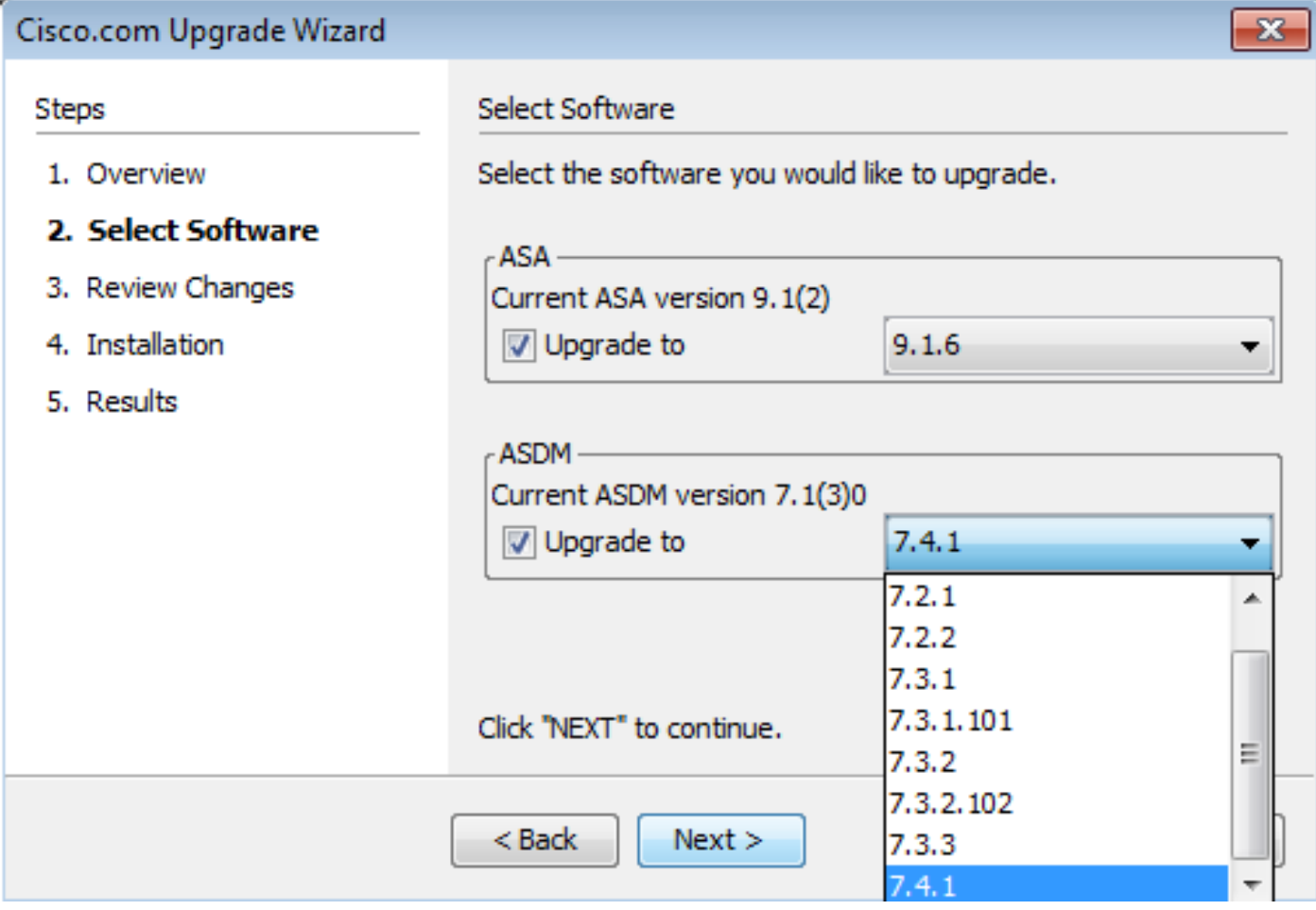

7. En el **Review Changes** , revise los cambios y haga clic en **Next**.

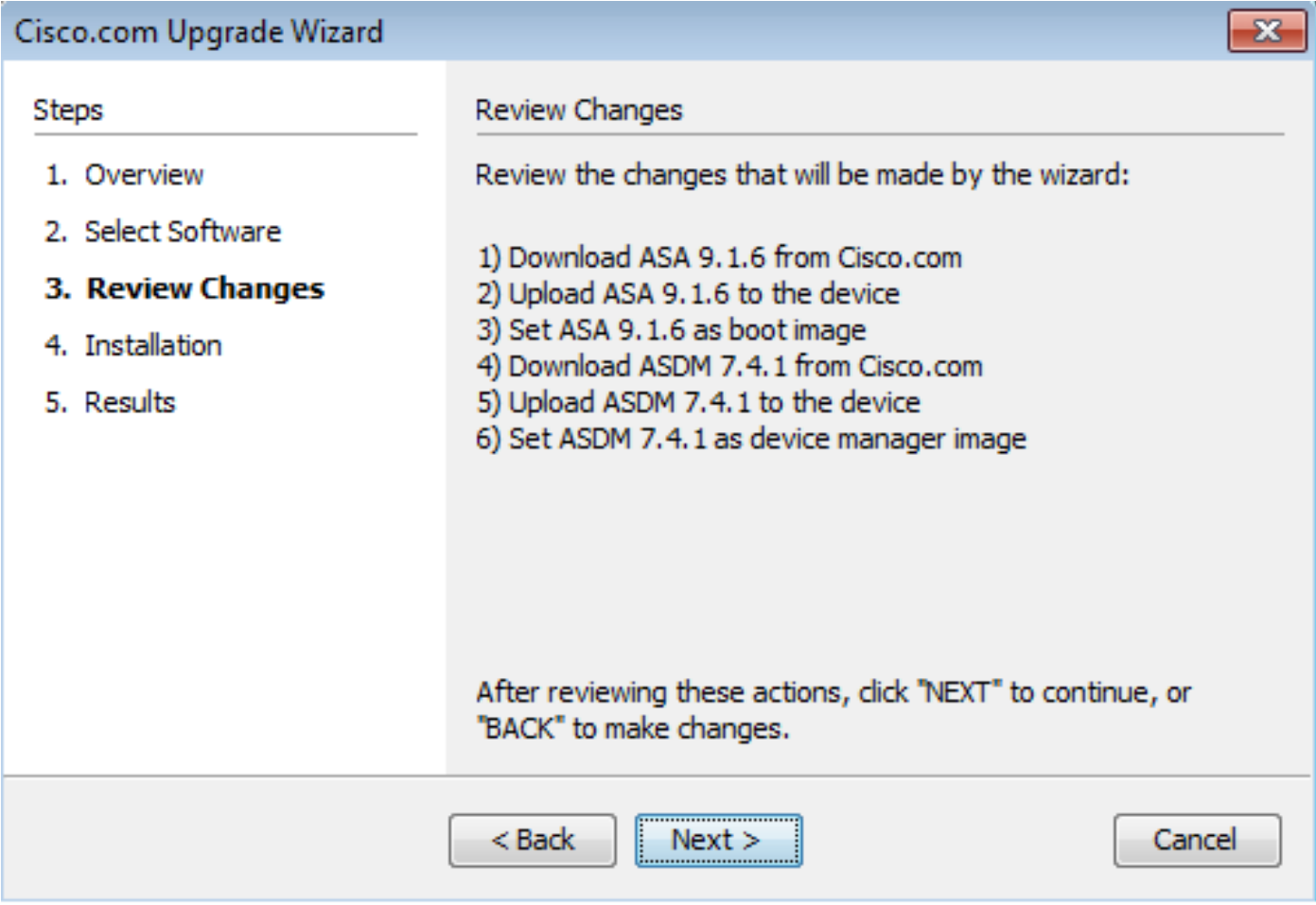

8. La instalación de las imágenes comienza y el progreso general se puede ver como se muestra. Una vez completada, haga clic en Finish.

En el **Results** , compruebe la sección Save configuration and reload device now opción. Haga clic en **Finish**.

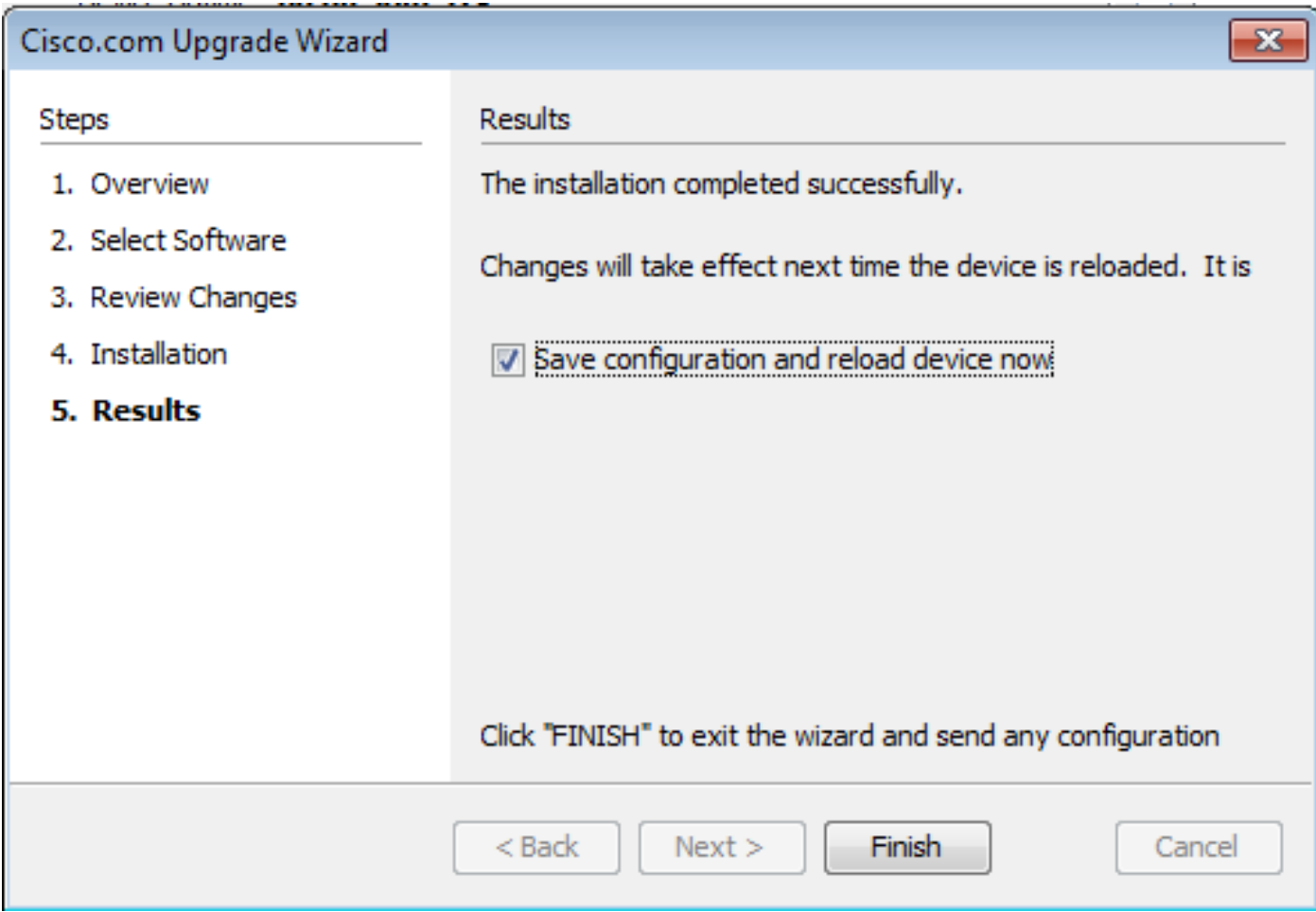

9. El **Reload Status** mientras el dispositivo se recarga.

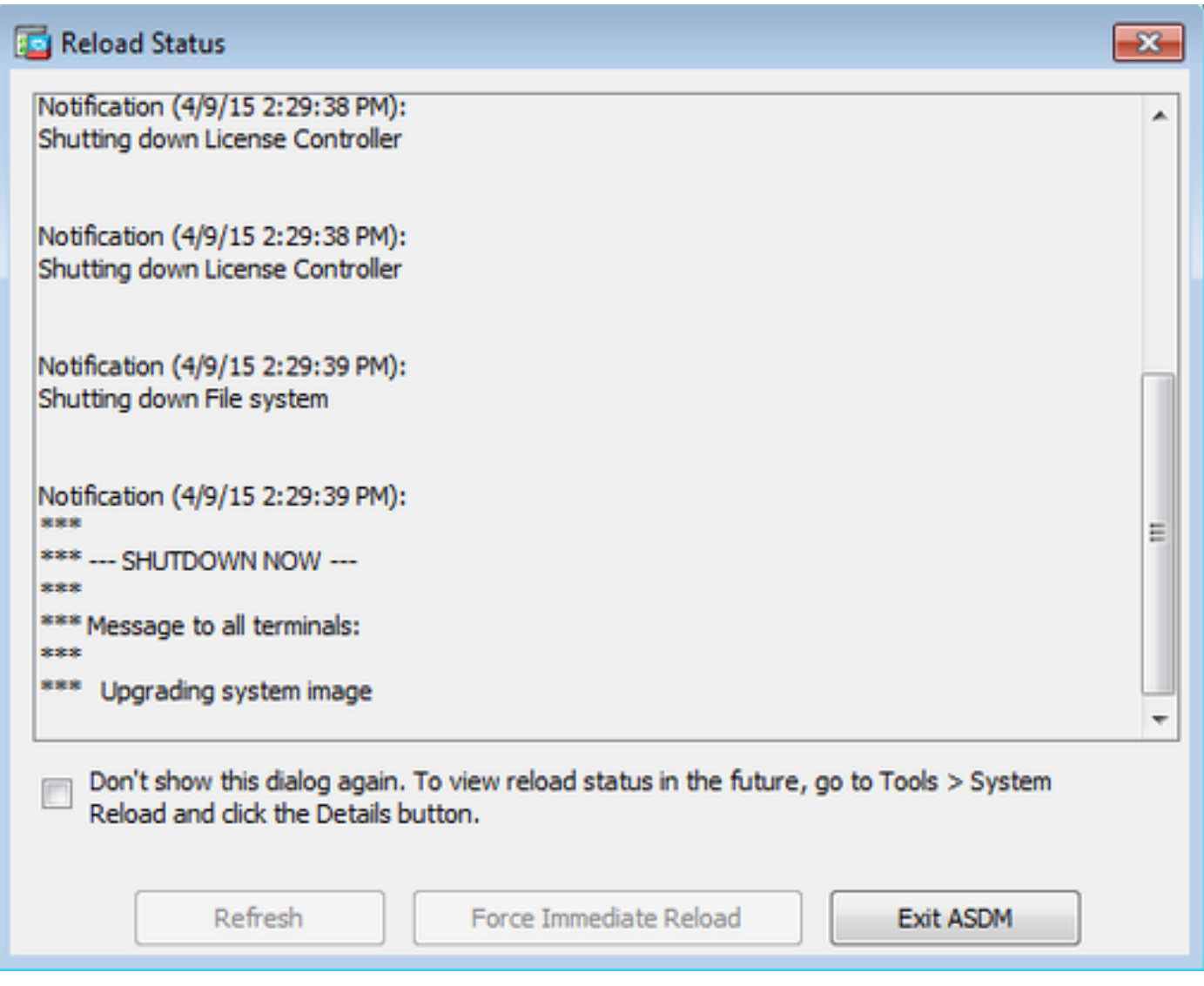

10. Haga clic **Exit ASDM** y vuelva a iniciar sesión una vez que el dispositivo se active tras la recarga.

# Uso de CLI para actualizar una imagen de software y una imagen ASDM

Se requiere un servidor TFTP para actualizar o degradar una imagen de software, así como una imagen ASDM para un ASA. Consulte [Selección y uso del servidor TFTP](https://www.cisco.com/c/es_mx/support/docs/routers/10000-series-routers/48700-tftp-server.html) para obtener más información sobre la selección del servidor TFTP.

**copy tftp flash** permite que una imagen de software se descargue en la memoria Flash del firewall mediante TFTP. Use el comando **copy tftp flash** con cualquier modelo de dispositivo de seguridad. La imagen descargada ahora se puede utilizar en el próximo reinicio mediante un cambio de la variable del sistema de arranque para apuntar a esta imagen.

Este es el resultado del **copy tftp flash** comando:

Para el modo multiple context, realice estos pasos en el espacio de la ejecución del sistema.

Nota: Para ASA, la palabra clave disk0 reemplaza a flash en el copy comando.

Si el comando se utiliza sin los parámetros opcionales location o pathname, la ubicación y el nombre de archivo se obtienen del usuario de forma interactiva mediante una serie de preguntas similares a las presentadas por el software Cisco IOS®. Si sólo se introduce un signo de dos puntos, los parámetros se toman del tftp-server configuración del comando. Si se proporcionan otros parámetros opcionales, estos valores se utilizan en lugar de los parámetros asociados **tftp-server** configuración del comando. Si es un de los los parámetros optativos, tales como los dos puntos y cualquier carácter después de ellos, el comando se ejecuta sin un prompt para la entrada de usuario.

La ubicación es una dirección IP o un nombre que se resuelve en una dirección IP mediante el mecanismo de resolución de nombres del dispositivo de seguridad, que actualmente es estático y está asignado por el **name** y names comandos. El dispositivo de seguridad debe saber cómo llegar a esta ubicación mediante la información de la tabla de routing. Esta información la determina el IP address,el **route**o el **RIP** comandos. Esto depende de su configuración.

La cadena de caracteres puede incluir cualquier nombre de directorio además del componente más reciente real de la trayectoria al archivo en el servidor. La cadena de caracteres no puede contener espacios. Si el nombre de un directorio tiene espacios, configure el directorio en el servidor TFTP en lugar de en el copy tftp flash comando. Y si su servidor TFTP está configurado para apuntar a un directorio en el sistema desde el cual descarga la imagen, sólo utilice la dirección IP del sistema y el nombre de archivo de la imagen. El servidor TFTP recibe el comando y determina la ubicación del archivo real de su información de directorio raíz. El servidor entonces descarga la imagen TFTP al dispositivo de seguridad.

Estos comandos son necesarios para actualizar la imagen del software, así como la imagen ASDM, y convertirla en una imagen de inicio en la próxima recarga.

<#root>

ASA

**#copy tftp [[flash:/disk0:][software image name/asdm image name]]**

**!--- Command to set an image as bootup or specify the !--- ASDM image file.**

ASA(config)

**#boot system [flash:/disk0:]/[software image name]**

**!--- Save active configuration to the Flash.**

ASA

**#write memory**

**!--- Reboot the security appliance and load !--- with the new boot image as per the configuration file.**

#### ASA

**#reload**

Ejemplo:

<#root>

ASA-5512# copy tftp: disk0:

Address or name of remote host []? 172.16.31.1 Source filename []? asa916-smp-k8.bin Destination filename [asa916-smp-k8.bin]? Accessing tftp://172.16.31.1/asa916-smp-k8.bin...!!!!!!!!!!!!!!!!!!!!!!!!!!!!! !!!!!!!!!!!!!!!!!!!!!!!!!!!!!!!!!!!!!!!!!!!!!!!!!!!!!!!!!!!!!!!!!!!!!!!!!! !!!!!!!!!!!!!!!!!!!!!!!!!!!!!!!!!!!!!!!!!!!!!!!!!!!!!!!!!!!!!!!!!!!!!!!!!! Writing file disk0:/asa916-smp-k8.bin... !!!!!!!!!!!!!!!!!!!!!!!!!!!!!!!!!!!!!!!!!!!!!!!!!!!!!!!!!!!!!!!!!!!!!!!!!! !!!!!!!!!!!!!!!!!!!!!!!!!!!!!!!!!!!!!!!!!!!!!!!!!!!!!!!!!!!!!!!!!!!!!!!!!! !!!!!!!!!!!!!!!!!!!!!!!!!!!!!!!!!!!!!!!!!!!!!!!!!!!!!!!!!!!!!!!!!!!!!!!!!! 38043648 bytes copied in 32.290 secs (1188864 bytes/sec)

ASA-5512# sh disk0 --#-- --length-- -----date/time------ path

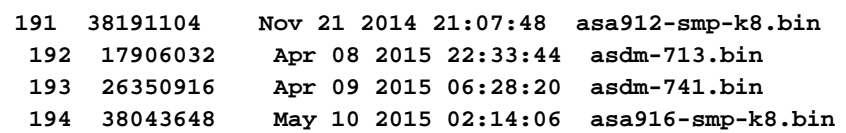

4118732800 bytes total (3556712448 bytes free)

**!--- Command to set "asa916-smp-k8.bin" as the boot image.**

ASA-5512(config)

**# boot system disk0:/asa916-smp-k8.bin**

**!--- Command to set "asdm-741.bin" as the ASDM image.**

ASA-5512(config)

**# asdm image disk0:/asdm-741.bin**

ASA-5512 **# write memory** ASA-5512 **# reload**

Nota: Cuando intente actualizar la imagen en el ASA desde un servidor FTP, utilice el copy ftp flash comando. Este comando permite especificar parámetros, como la dirección IP remota y el nombre del archivo de origen. Este procedimiento es similar al TFTP. Sin embargo, una limitación es que no puede modificar la interfaz IP/de origen remota (como puede hacer con TFTP). En el modo TFTP, las opciones especificadas con el **tftp-server** se puede extraer y ejecutar. Pero con FTP, no existe tal opción. De forma predeterminada, la interfaz de origen es siempre la externa, que no se puede modificar. Es decir, el servidor FTP es accesible desde la interfaz externa.

### Verificación

Utilice esta sección para confirmar que la actualización de software se ha realizado correctamente.

El [Analizador de Cisco CLI](https://cway.cisco.com/cli) (sólo [para](http://tools.cisco.com/RPF/register/register.do) cliente[s registrados\)](http://tools.cisco.com/RPF/register/register.do) admite determinados **show** comandos. Utilice el Analizador de Cisco CLI para ver un análisis del **show** resultado del comando.

Después de que ASA se recargue y haya iniciado sesión con éxito en ASDM otra vez, verifique la versión de la imagen que se ejecuta en el dispositivo. Consulte la General de la ficha **Home** para obtener esta información.

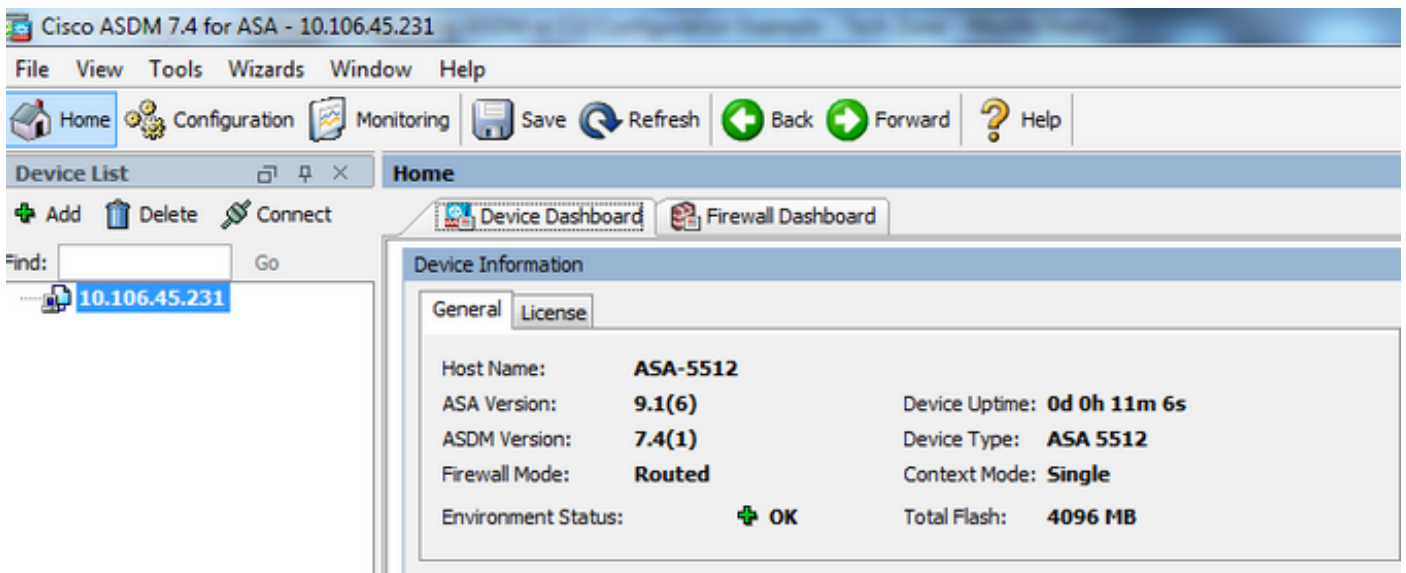

Estos comandos de CLI se utilizan para verificar la actualización:

- 1. Show version Muestra la imagen actual con la que se reinicia el ASA.
- 2. Show bootvar Muestra la prioridad de la imagen que se utilizará después de la recarga.

3. Show asdmimage — Muestra la imagen ASDM actual utilizada por el ASA.

# **Troubleshoot**

Actualmente no hay información específica disponible para resolver problemas de esta configuración.

# Información Relacionada

- [Release Notes](https://www.cisco.com/c/es_mx/support/security/asa-5500-series-next-generation-firewalls/products-release-notes-list.html)
- [Nuevas funciones de Cisco ASA por versión](/content/en/us/td/docs/security/asa/roadmap/asa_new_features.html)
- [Compatibilidad con Cisco ASA](/content/en/us/td/docs/security/asa/compatibility/asamatrx.html)
- [Planificación de la actualización](/content/en/us/td/docs/security/asa/upgrade/asa-upgrade/planning.html)
- [Actualización de una Configuración de Failover Activo/En Espera](/content/en/us/td/docs/security/asa/upgrade/asa-upgrade/asa-appliance-asav.html#concept_xxv_yvn_kkb)

#### Acerca de esta traducción

Cisco ha traducido este documento combinando la traducción automática y los recursos humanos a fin de ofrecer a nuestros usuarios en todo el mundo contenido en su propio idioma.

Tenga en cuenta que incluso la mejor traducción automática podría no ser tan precisa como la proporcionada por un traductor profesional.

Cisco Systems, Inc. no asume ninguna responsabilidad por la precisión de estas traducciones y recomienda remitirse siempre al documento original escrito en inglés (insertar vínculo URL).